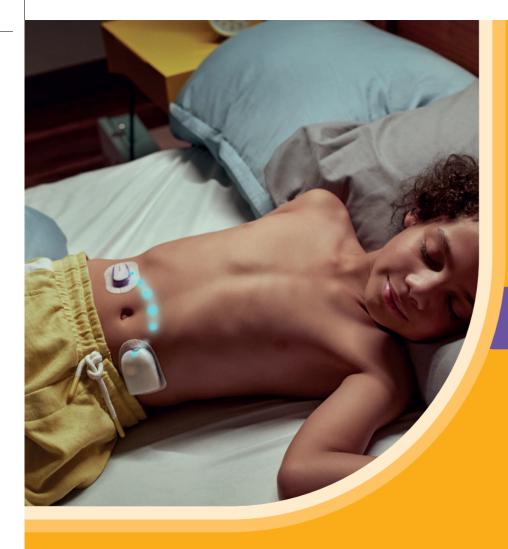

### Omnipod<sup>®</sup> 5 & Glooko<sup>®</sup> Key information

AN OMNIPOD<sup>®</sup> 5 LEAFLET FOR PEOPLE LIVING WITH DIABETES

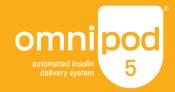

LINK your Omnipod 5 Automated Insulin Delivery System data with Glooko

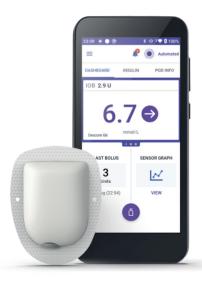

If you have missed linking your Omnipod 5 and Glooko, please follow these four simple steps:

- Log into your online Omnipod account at www.omnipod.com, using your Omnipod ID
- Go to the My Account tab and then select Account linking from the drop down menu. Then click "Link"
- 3. Select "sign up" or "log in" with Glooko
- **4.** Proceed to Glooko and complete the process to link your account

When complete, your status will update to "Linked" and data will automatically upload into your personal Glooko account<sup>\*</sup>. You can always unlink your account between Omnipod and Glooko to stop data sharing.

\*Must be connected to WiFi or cellular data, and Omnipod 5 users must have WiFi or cellular data access to receive updates in Glooko.

NOTE: All screen images are examples, for instructional purposes only

Choose to **SHARE** your Omnipod 5 Automated Insulin Delivery System data with your healthcare provider

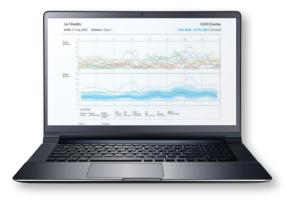

If you have missed linking your Glooko account to your Healthcare Professional, please follow these five simple steps:

- 1. Log into your Glooko account at my.glooko.com
- 2. Select "Settings" from the drop-down menu (top right on the home screen)
- Scroll down to Account and select "+ Add New Code"
- 4. Select "Continue"
- Enter ProConnect Code (listed below) then select "Submit"

Entering a ProConnect code in Glooko is the only way for your healthcare provider to see your Omnipod 5 data on their computer.

ProConnect Code: Provided by your healthcare practitioner

NOTE: All screen images are examples, for instructional purposes only.

## Using the **GLOOKO MOBILE APP**

You have the choice to use the Glooko mobile app or the online Glooko platform my.glooko.com

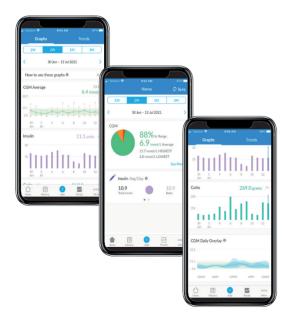

NOTE: All screen images are examples, for instructional purposes only.

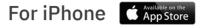

#### Download the app and login

- From the App Store search for and install the "Glooko mobile app"
- Log in or create an account by filling out the requested information

#### View your data

Once your data is uploaded to Glooko, you can view your trends and graphs on your iphone.

#### Choose to share data with your healthcare provider

- Click the More tab,
- Click **Share Reports** to email or fax the reports

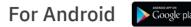

#### Download the app and login

- From the Google Play<sup>™</sup> Store search for and install the "Glooko mobile app"
- Log in or create an account by filling out the requested information

#### Sync and view your data

- Tap Sync from the Home Screen, and select Omnipod 5 Automated Insulin Delivery System
- Follow the prompts to complete the sync

#### **Choose to share data with your healthcare provider** Click **Share Reports** to email or fax the reports.

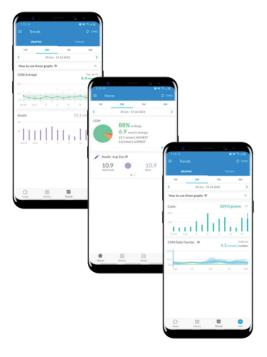

NOTE: All screen images are examples, for instructional purposes only.

### Create, Store or Print a **PDF REPORT**

| Waddle                                            |                       | Preferred PDF Setting |                                                                          |                  |
|---------------------------------------------------|-----------------------|-----------------------|--------------------------------------------------------------------------|------------------|
| B: 17/08/09                                       |                       |                       | No Profile Available                                                     |                  |
| betes: Type 1                                     |                       |                       |                                                                          | Manage Favourite |
| Time: 2 weeks                                     | v 10/11/2021 - 23/11/ | 2021                  |                                                                          |                  |
| Summary                                           | Logbook               | Overview              | Daily Overview                                                           | Week View        |
|                                                   |                       | - Way Way             |                                                                          |                  |
| 2 pages                                           | 2 pages<br>Calendar   | 1 page<br>Insights    | 14 pages<br>Devices                                                      |                  |
|                                                   |                       |                       |                                                                          |                  |
| 1 page                                            |                       |                       |                                                                          |                  |
| imated report length: 20 It mode: Black and White |                       |                       | Type comment here! Comments will appear in the Summar<br>report section. |                  |
| Colour                                            |                       |                       | Save selection as Favo                                                   |                  |

You can create and view reports on the **Glooko mobile app** or at **my.glooko.com**.

**1. Login** to your account

#### 2. To create a report:

- Click on your Profile
- Click Create PDF Report (top right)
- Choose desired reports and time frame
   and click **Create PDF**

#### 3. To save/print a report:

Once the report is created, either save it to your desktop or a desired location, or print directly.

#### **TIP!** Save Customized Report Sets:

- Click Settings
- Scroll down and click New Favourite
- Select desired reports, and name the report set (i.e. Omnipod+Dexcom reports or Dr. Smith reports)

NOTE: All screen images are examples, for instructional purposes only

# Great reports to get started with are:

### Summary reports, Daily, Weekly

Snapshot of **key statistics** and **aggregated information** to identify positives and challenges to support patient care

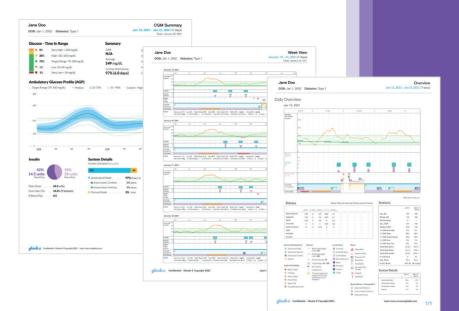

#### **The Device Settings Report**

When you upload your data to Insulet Provided Glooko, your pump settings will be saved. This report is a great resource for you and your care team to reference.

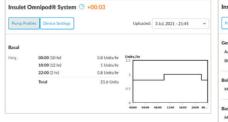

| Pump Profiles Device Settings | Uploaded: 3 Jul, 2021 - 21 | 45 |
|-------------------------------|----------------------------|----|
|                               |                            |    |
| General                       |                            |    |
| Active Insulin Time           | 2 hours                    |    |
| BG Meter Units                | mmol/L                     |    |
| Bolus                         |                            |    |
| Max Bolus                     | 6 U                        |    |
| Basal                         |                            |    |
| Max Basal Rate                | 2.5 U/hour                 |    |

NOTE: All screen images are examples, for instructional purposes only.

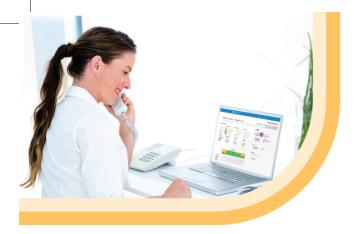

If you have any questions or concerns regarding Omnipod 5 please contact the Omnipod team on:

#### 0800 011 6132\*

or +44 20 3887 1709 if calling from abroad.

If you are experiencing any issues with Glooko, please contact Glooko Support.

#### 020 7795 8191\*

www.glooko.com uk@glooko.com

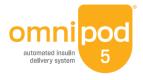

\*Your call be monitored and recorded for quality monitoring purposes. Calls to 0800 numbers are free from local landlines, but other networks may charge for these calls.

©2023 Insulet Corporation. Omnipod, the Omnipod logo, DASH, the DASH logo, SmartAdjust, Simplify Life and Podder are trademarks or registered trademarks of Insulet Corporation in the United States of America and other various jurisdictions. Dexcom and Dexcom G6 are registered trademarks of Dexcom, Inc. and used with permission. Glooko is a trademark of Glooko, Inc. and used with permission. All rights reserved. Insulet Netherlands BV Stadsplateau 7, 3521 AZ Utrecht, Netherlands. INS-OHS-03-2023-00048v1